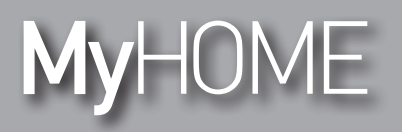

*Manual de uso* 

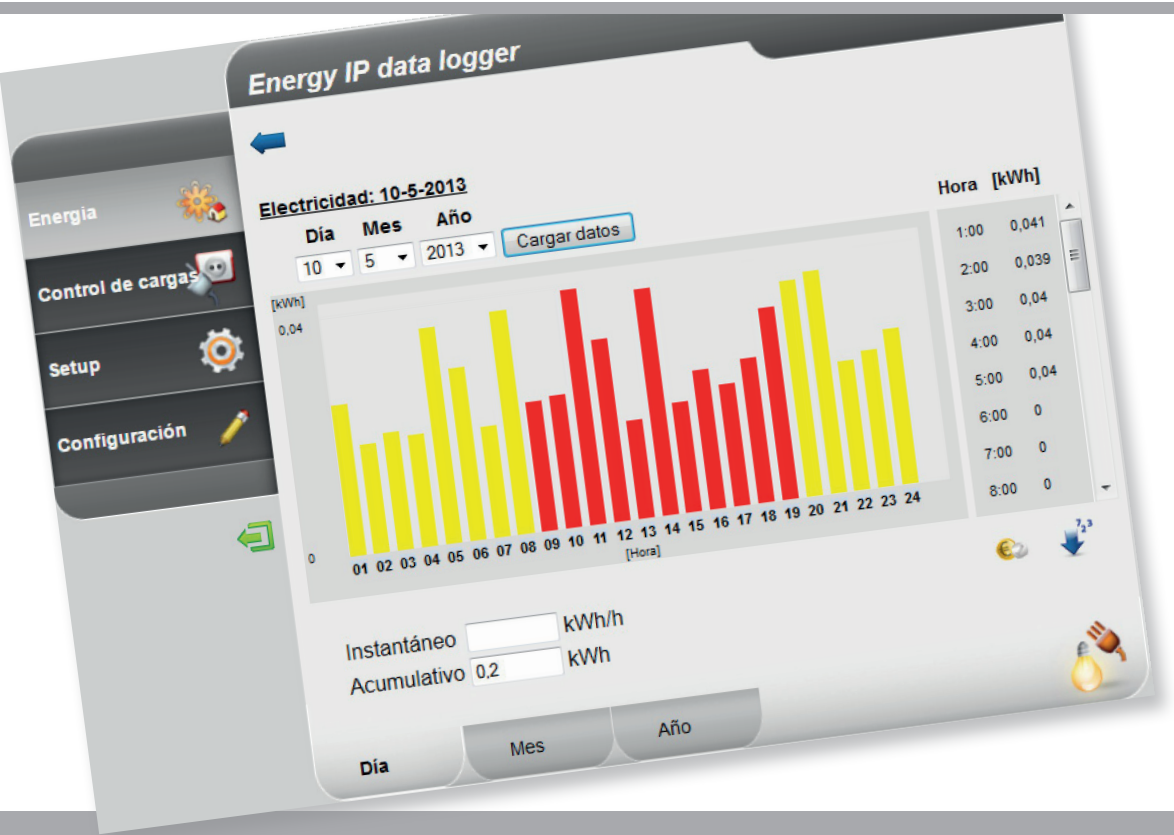

Li legrand<sup>®</sup>

**www.homesystems-legrandgroup.com**

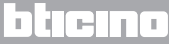

*Manual de uso* 

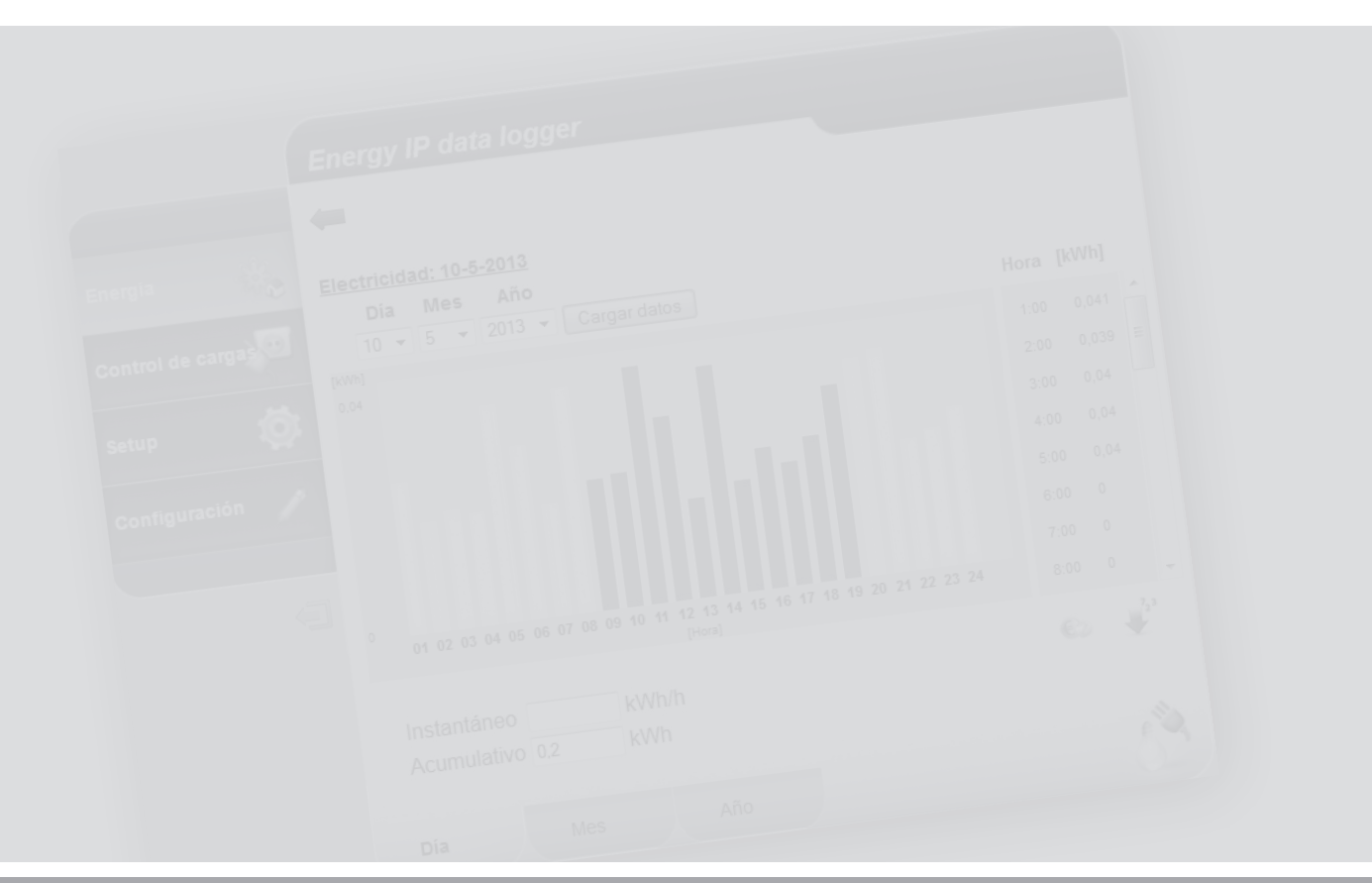

L'I legrand<sup>®</sup>

### bticino

**MyHOME** 

### **Índice**

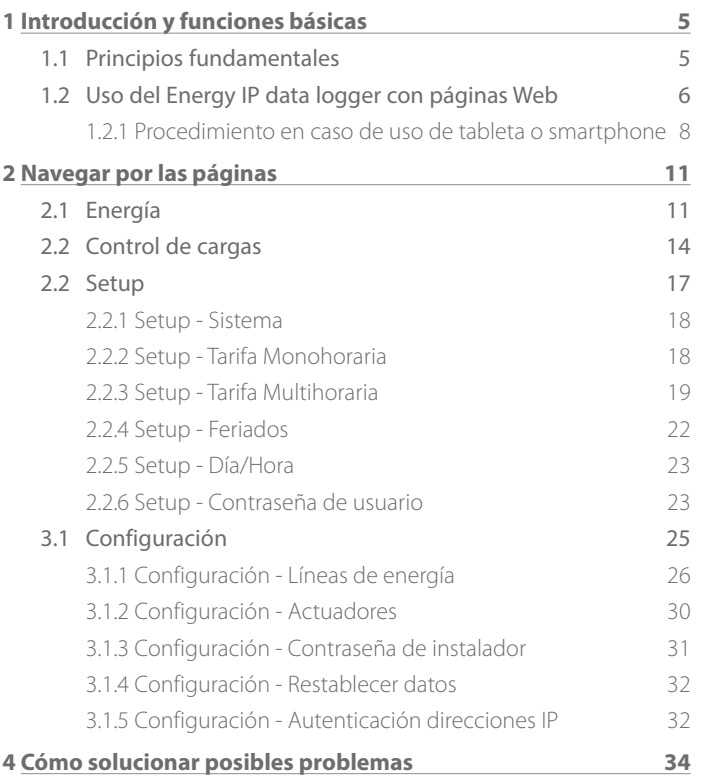

*Manual de uso*

### L'I legrand<sup>®</sup>

*Manual de uso*

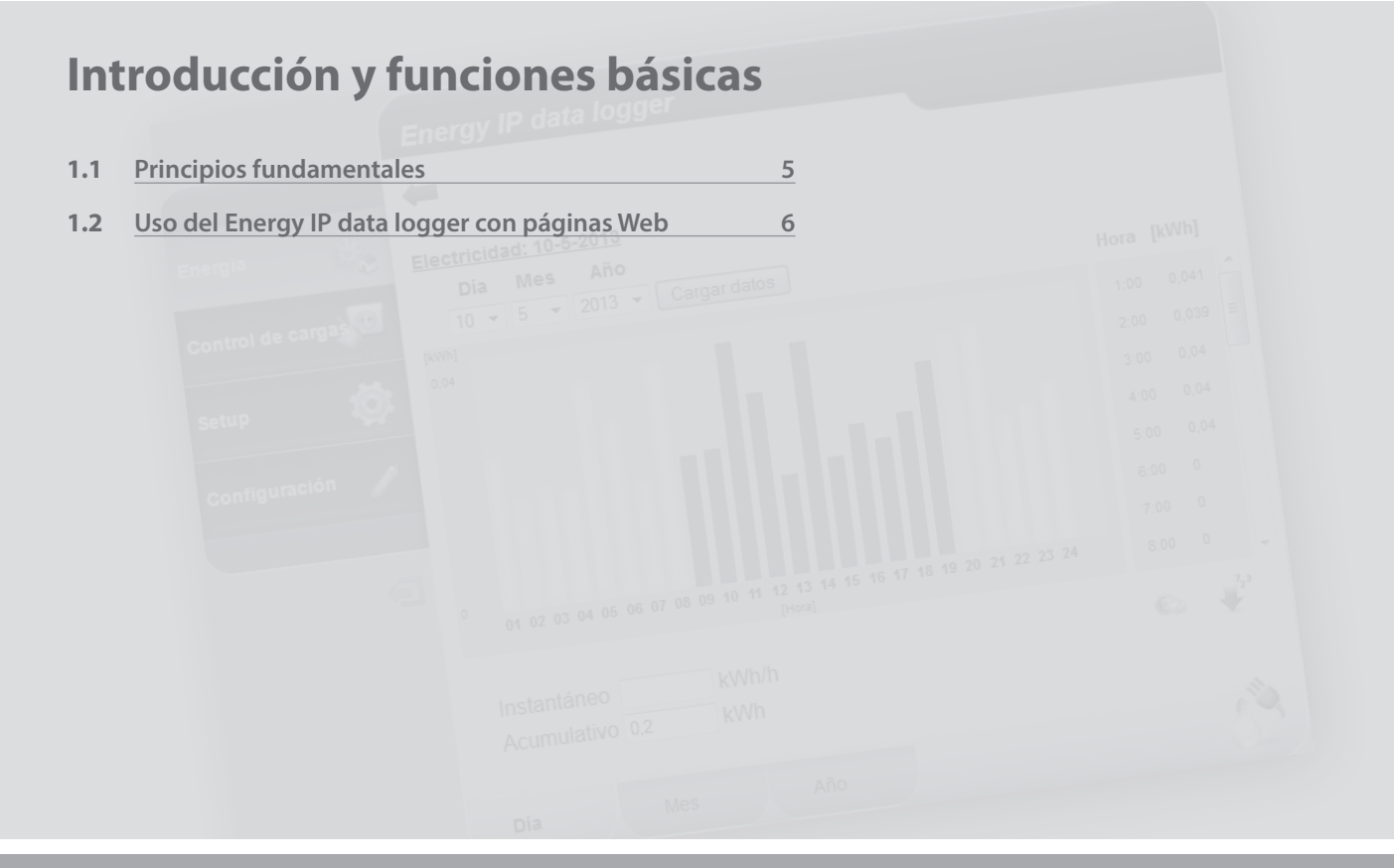

L'I legrand<sup>®</sup>

### <span id="page-4-0"></span>**MyHOME 1 Introducción y funciones básicas**

## **Energy IP data logger**

*Manual de uso*

#### **1.1 Principios fundamentales**

El **Energy IP data logger** permite visualizar los consumos energéticos mediante páginas web. No solo consumos eléctricos, sino de agua, gas y también datos referidos al sistema de contabilización centralizado del calor.

La visualización de los consumos facilita al usuario datos instantáneos y acumulados de las líneas reales y virtuales creadas sumando o restando las líneas reales mediante gráficos y tablas que facilitan su interpretación.

También es posible configurar una tarifa aproximada y disponer de una valoración económica de los consumos.

Es posible configurar para la electricidad una tarifa monohoraria y multihoraria (bihoraria, trihoraria) hasta un máximo de 8 franjas.

El **Energy IP data logger** incluye las siguientes funciones de elaboración y contabilización:

- **•** valores numéricos de consumo instantáneo, diario, mensual, medio horario por cada mes y total de los últimos 12 meses;
- **•** gráficos de consumo diario, mensual y de los últimos 12 meses;
- el consumo indicado en varias unidades de medida (m<sup>3</sup>, l, kWh, etc.) y el valor equivalente en varias monedas (euro, dólar, libra esterlina, etc.);
- **•** los valores de consumo de los sistemas de contabilización del calor (por ejemplo, valores procedentes del sistemas de telecalefacción).
- **•** La función Control cargas permite comprobar la gestión de la centralita F521 de las cargas controladas por la misma para prevenir cortes de energía por parte del contador, excluyendo las cargas (por ejemplo, horno, lavadora, microondas, etc.) según la prioridad configurada en la página de configuración/actuadores. En estas páginas se puede comprobar el estado de las cargas y forzar la reactivación de éstas.

**Energy IP data logger** permite guardar los datos relativos a los consumos en la tarjeta microSD del dispositivo o directamente en el PC exportando un archivo Excel®, para poderlos consultar en cualquier momento.

<span id="page-5-0"></span>*Manual de uso*

#### **1 Introducción y funciones básicas**

#### **1.2 Uso del Energy IP data logger con páginas Web**

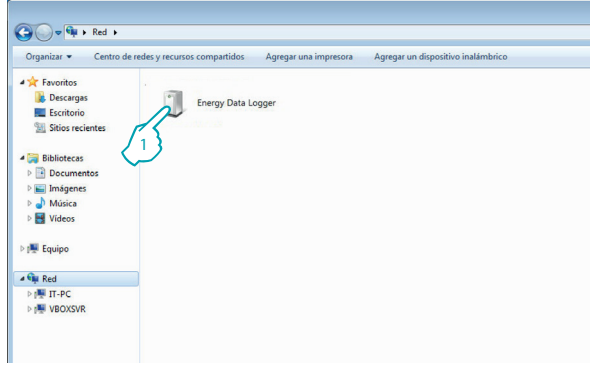

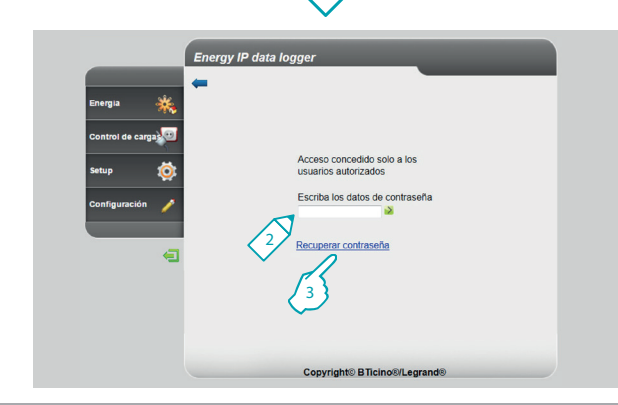

En "Recursos de red":

**1 -** Haga clic en el icono del Energy IP data logger.

El navegador cargará la página de identificación.

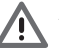

Atención: Para visualizar correctamente los datos, podría ser necesario modificar los parámetros del navegador (por ejemplo, si usa Internet Explorer, seleccione "Vista de compatibilidad") según el navegador utilizado para ingresar a las páginas web.

- **2 -** Escriba los datos de "**Contraseña**".
- **3 -** Si perdió la contraseña, haga clic en "**Recuperar contraseña**" para volverla a obtener.

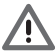

Atención: es posible ingresar a las páginas Web en dos modos diferentes: "**usuario**" y "**administrador**".

El administrador no solo podrá navegar por las mismas páginas del usuario, sino que podrá ingresar a la función "**Configuración**" y establecer algunos parámetros del Data Logger.

Solicite a su instalador las contraseñas de acceso, si no las posee.

#### tielno

### **L'1 legrand**

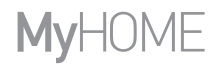

*Manual de uso*

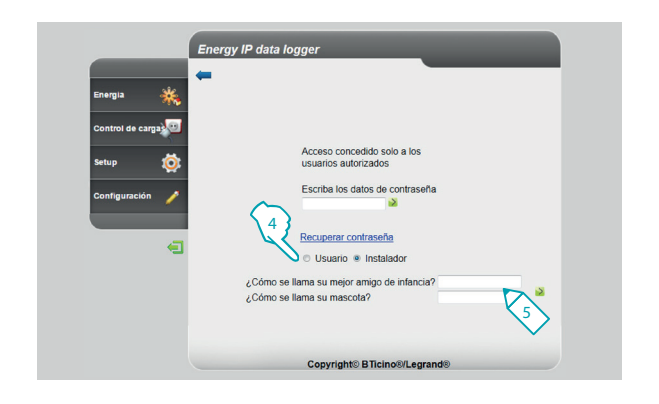

- **4 -** Seleccione el tipo de contraseña que desea recuperar.
- **5 -** Escriba las respuestas a las preguntas de seguridad configuradas en las páginas de configuración de contraseñas.

Con esta operación se restablece la contraseña predefinida (datalogger) y se puede memorizar una nueva contraseña en la página correspondiente.

<span id="page-7-0"></span>*Manual de uso*

#### **1 Introducción y funciones básicas**

**1.2.1 Procedimiento en caso de uso de tableta o smartphone**

Si utiliza una tableta o un smartphone para consultar las páginas web, en caso de que la instalación se haya realizado con dirección IP fija, escriba la dirección en la línea de direcciones del navegador.

Si ha decidido usar una aplicación UPnP de terceros, consulte la documentación de la aplicación para ingresar a las páginas web del Energy IP data logger.

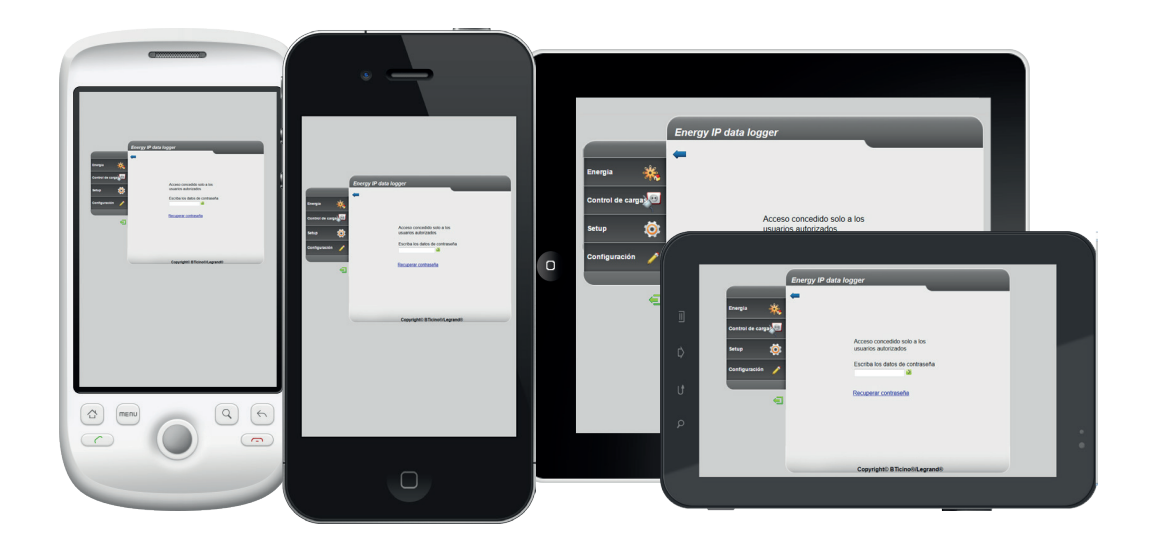

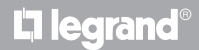

## **MyHOME**

# **Energy IP data logger**

*Manual de uso*

#### **Ejemplo de una página Web**

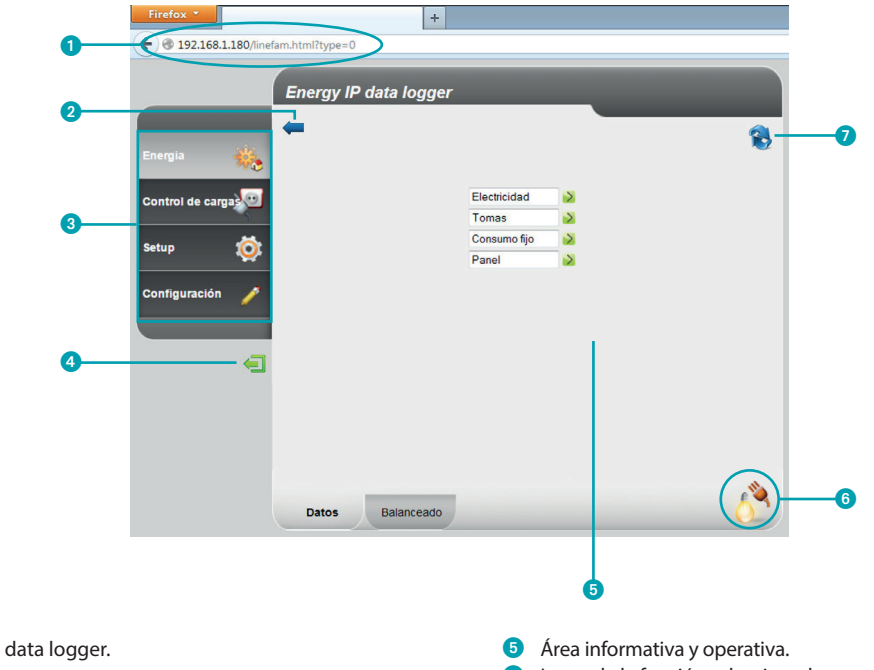

**1** Dirección del Energy IP data logger.

- <sup>2</sup> Botón página anterior.
- <sup>3</sup> Funciones disponibles.
- 4 Botón salida.

### L'i legrand<sup>®</sup>

- 6 Icono de la función seleccionada.
- **7** Actualizar página.

### bticina

*Manual de uso*

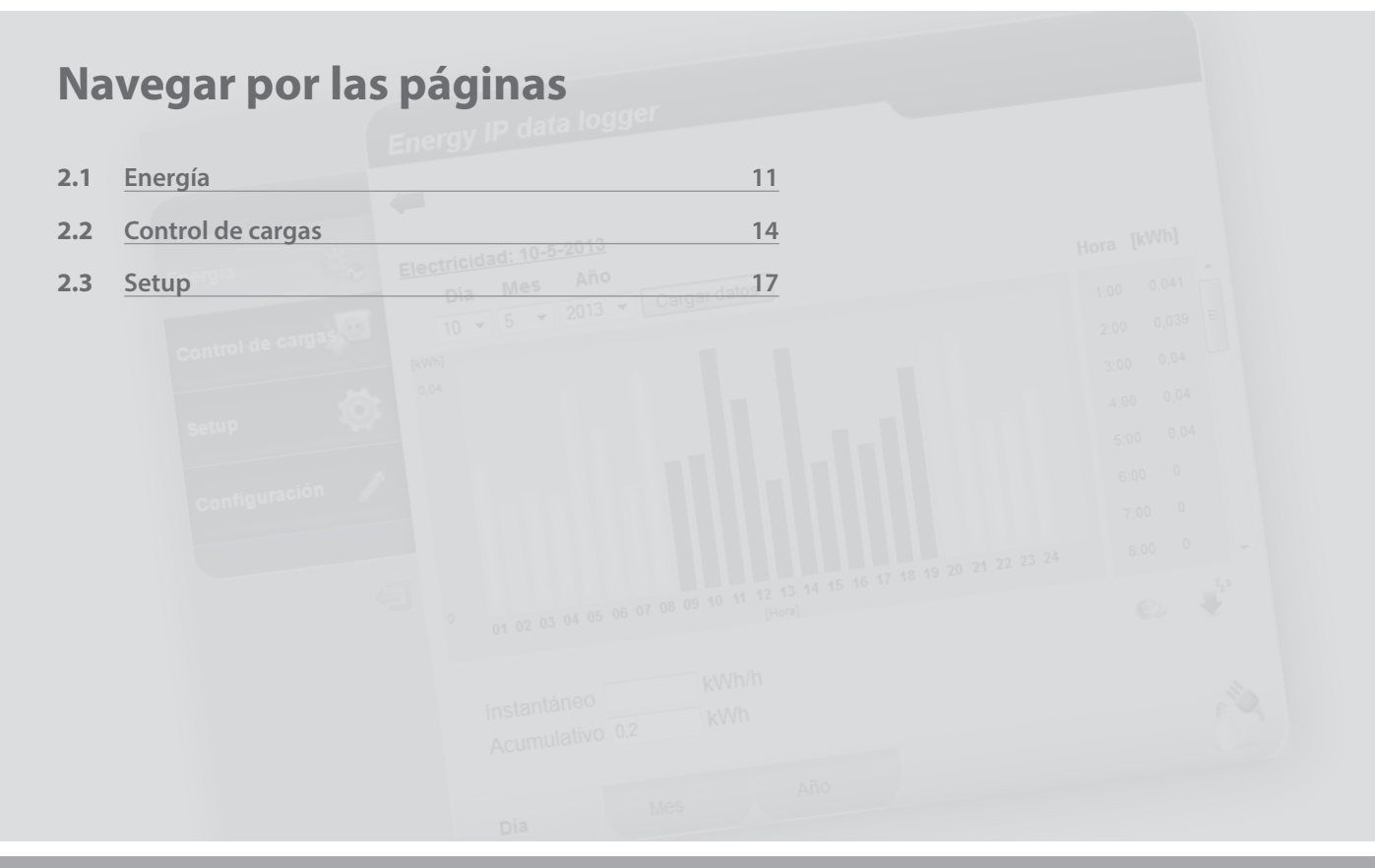

L'I legrand<sup>®</sup>

## <span id="page-10-0"></span>**MyHOME 2 Navegar por las páginas**

## **Energy IP data logger**

*Manual de uso*

#### **2.1 Energía**

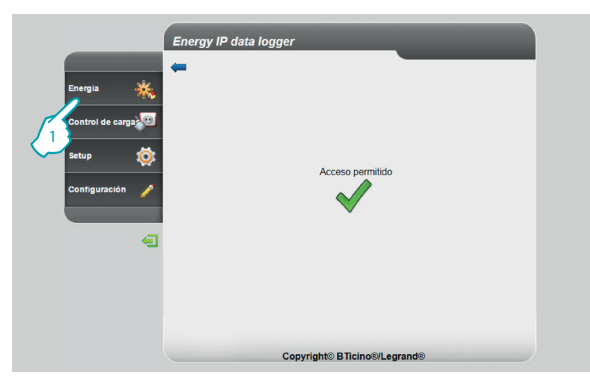

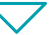

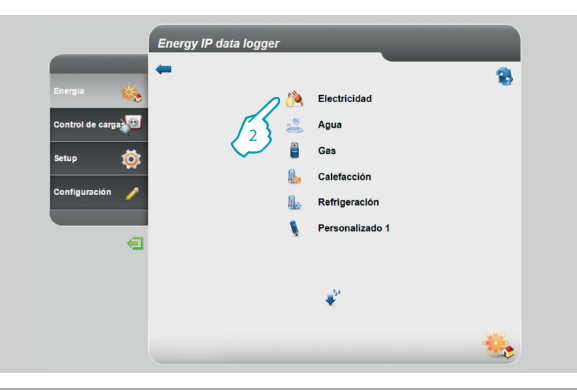

**L'1 legrand** 

Esta función permite supervisar los consumos y la producción de energía para las magnitudes: Electricidad, Agua, Gas, Calefacción, Refrigeración.

**1 -** Haga clic en "**Energía**".

El navegador cargará la página "**Energía**".

**2 -** Haga clic en la magnitud que desea visualizar seleccionando entre:

**Electricidad**: visualiza la energía eléctrica consumida por el sistema.

**Agua**: visualiza el agua consumida por el sistema.

**Gas**: visualiza el consumo de gas.

**Calefacción**: visualiza el calor (en Kwh térmicos – termie) consumido por el sistema de calefacción.

**Refrigeración**: visualiza el consumo de frigorías (en Kwh térmicos - frigorie) del sistema de refrigeración.

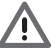

Algunas entradas podrían no estar visibles si el instalador no instaló la función.

### bticino

**1111**

*Manual de uso*

#### **2 Navegar por las páginas**

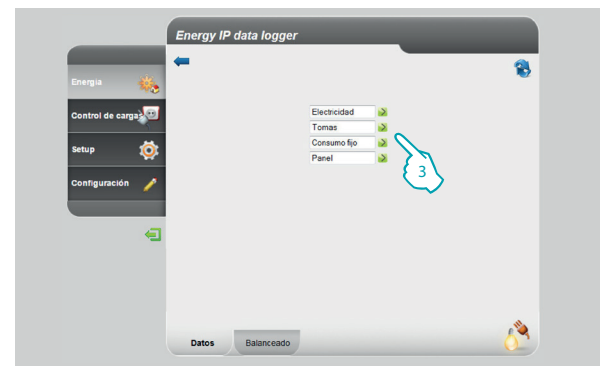

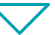

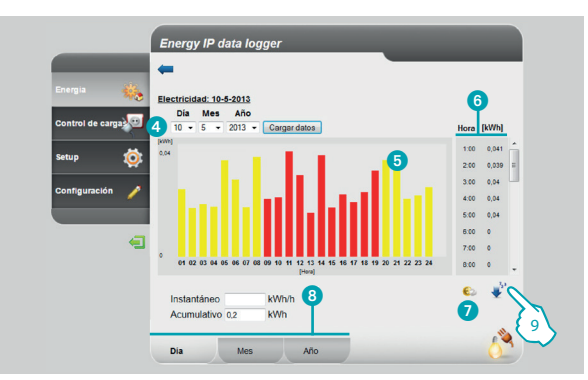

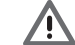

En este manual se describe solamente el control de la Electricidad, pues todos los controles energéticos se gestionan de manera similar.

**3 -** Haga clic en el medidor cuyo consumo desea visualizar.

En esta página se visualizan los consumos/producción en forma de gráfico o tabla, la visualización puede ser diaria, mensual o anual.

En esta página podrá:

- 4 Configurar el periodo de visualización.
- 5 Visualizar el consumo en la tabla.
- 6 Visualizar los consumos en la tabla.
- 7 Cambiar la visualización de los consumos de unidad de energía a unidad monetaria.

btierno

- 8 Seleccionar la visualización entre DÍA/MES/AÑO.
- **9 -** Haga clic para guardar los datos.

## L<sub>i</sub>legrand®

## **MVHOME**

## **Energy IP data logger**

*Manual de uso*

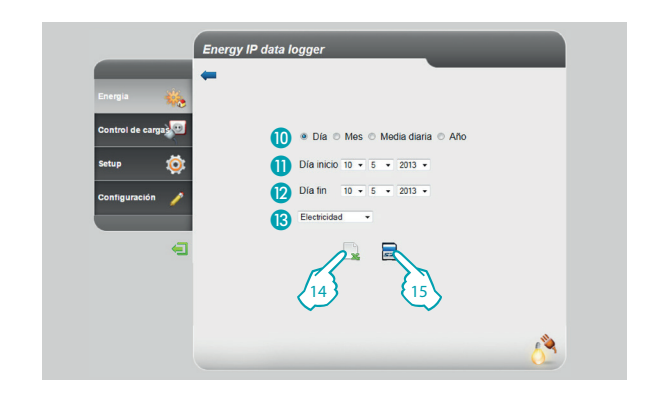

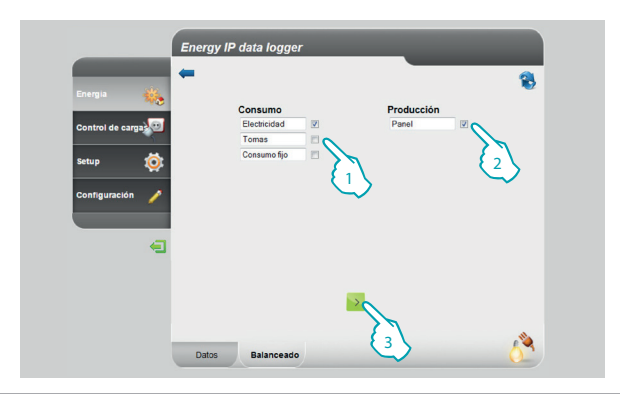

En esta página es posible guardar los datos del consumo con un medidor aplicado sobre una tarjeta microSD (sobre los últimos 12 meses) o bien exportarlos en formato Excel.

- **C** Seleccione entre DÍA/MES/AÑO.
- **O** Seleccione el día, el mes y el año de inicio.
- **B** Seleccione el día, el mes y el año de fin.
- Seleccione la línea de la que desea guardar el consumo.
- **14 -** Exportar los datos en Excel.
- **15 -** Haga clic para confirmar la memorización de los datos en la tarjeta microSD introducida en el Energy IP data logger.

Para efectuar solamente el control de la Electricidad, es posible comparar el consumo con la producción y visualizar el gráfico correspondiente.

- **1 -** Seleccione el/los medidor/es (consumo).
- **2 -** Seleccione el/los medidor/es (producción).
- **3 -** Haga clic para generar la comparación.

Los datos se visualizarán en un gráfico y en una tabla como se muestra antes.

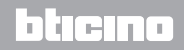

### L'1 legrand

<span id="page-13-0"></span>*Manual de uso*

#### **2 Navegar por las páginas**

#### **2.2 Control de cargas**

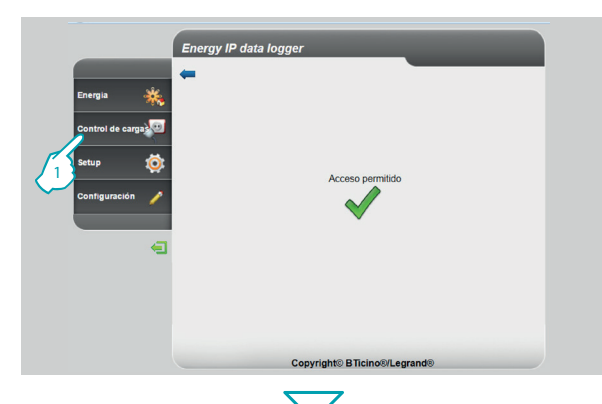

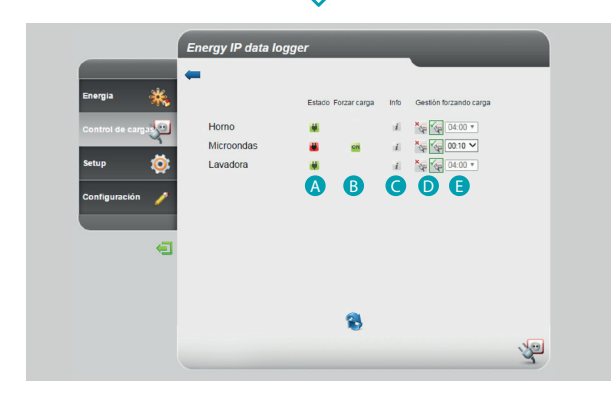

Esta función permite controlar la potencia usada para impedir cortes de energía por parte del contador, excluyendo las cargas (por ejemplo horno, lavadora, microondas, etc.) según la prioridad configurada en la página configuración/actuadores

**1 -** Haga clic en «Control de cargas».

En esta página se visualiza el estado de las cargas y, en caso de desconexión de una de ellas por sobrecarga, se puede forzar su reactivación durante un tiempo determinado.

También puede visualizar los consumos.

**A** - ESTADO DE LAS CARGAS:

- la carga se encuentra bajo el control de la centralita de gestión cargas
- (parpadeante) la carga se ha forzado y no es controlada por la centralita de gestión cargas
- la carga se ha desconectado.
- **B** FORZAR CARGA aparece en caso de desconexión de una de las cargas, toque para forzar su reactivación
- **C** INFO abre la página donde puede visualizar los consumos y poner a cero el contador
- **D** ESTADO DEL FORZADO:
- **SP** la carga se ha activado
- $x_{\infty}$ la carga se ha desactivado
- **E** TIEMPO DE FORZADO tiempo durante el que se fuerza la activación de la carga

#### Ð l Teinr

## **L'1 legrand**

**MyHOME** 

## **Energy IP data logger**

*Manual de uso*

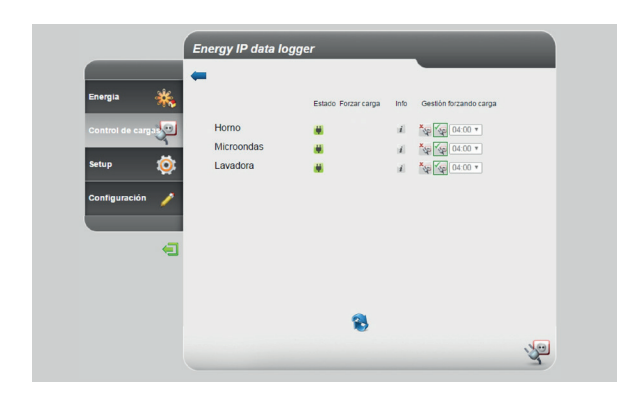

Si la centralita detecta una sobrecarga en el sistema, se desactiva la carga con prioridad menor y entonces puede forzar la reactivación de la carga.

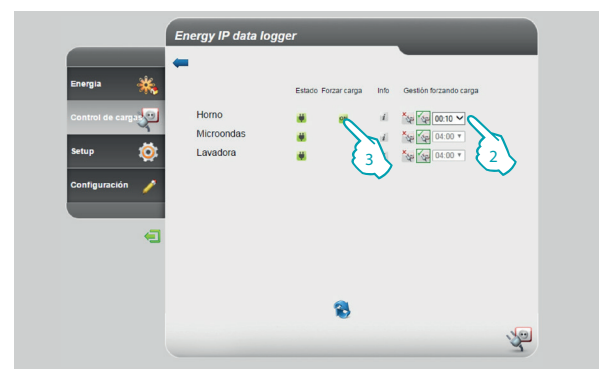

- **2 -** Seleccione el tiempo durante el que se fuerza la reactivación de la carga
- **3 -** Haga clic para forzar la reactivación

### L'i legrand<sup>®</sup>

*Manual de uso*

Li legrand<sup>®</sup>

#### **2 Navegar por las páginas**

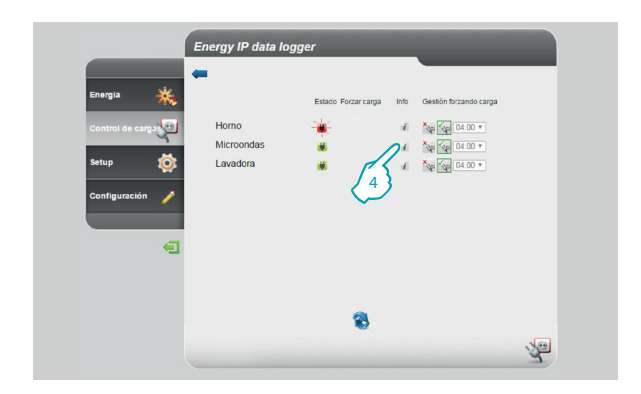

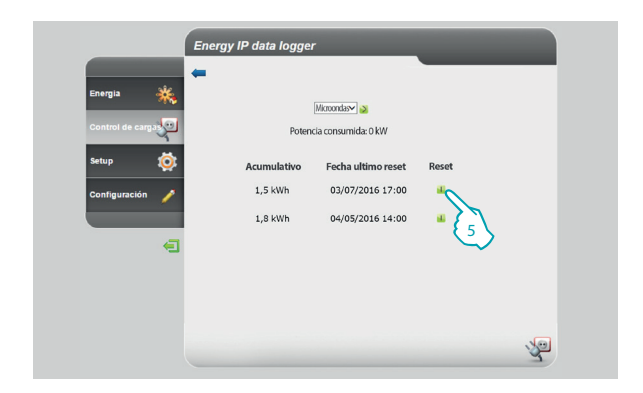

El icono de estado parpadea y la carga permanecerá activa y fuera del control de la centralita durante el tiempo configurado

**4 -** Haga clic para visualizar el consumo instantáneo

En esta página puede visualizar el consumo instantáneo de la carga y la fecha de la última puesta a cero

**5 -** Haga clic para poner a cero el contador

### bticino

<span id="page-16-0"></span>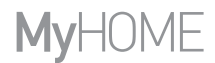

### **Energy IP data logger** 2 Navegar por las páginas

#### **2.2 Setup**

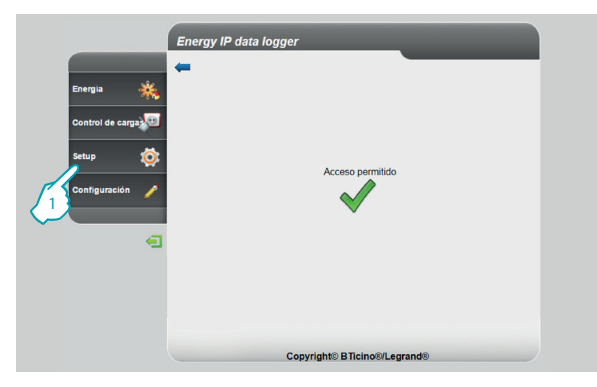

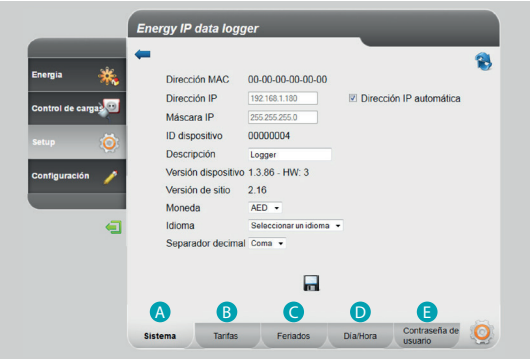

Esta función permite configurar algunos parámetros relativos al uso del Energy IP data logger.

**1 -** Haga clic en "**Setup**".

El navegador cargará la página "**Setup**".

La página Web se divide en cinco fichas "Sistema" (A), "Tarifas" (B), "Feriados" (O), "**Día/Hora**" ( D ), "**Contraseña de usuario**" ( E ).

### btierno

### L'I legrand<sup>®</sup>

<span id="page-17-0"></span>*Manual de uso*

#### **2.2.1 Setup - Sistema**

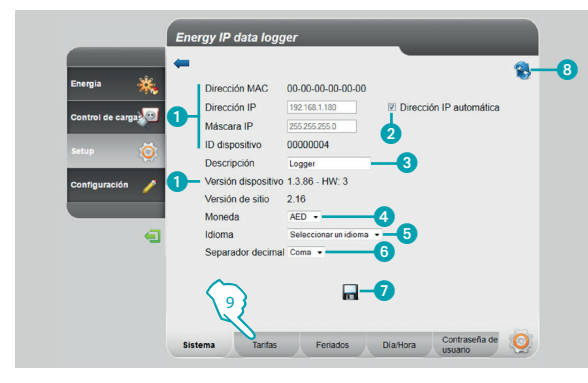

#### **2.2.2 Setup - Tarifa Monohoraria**

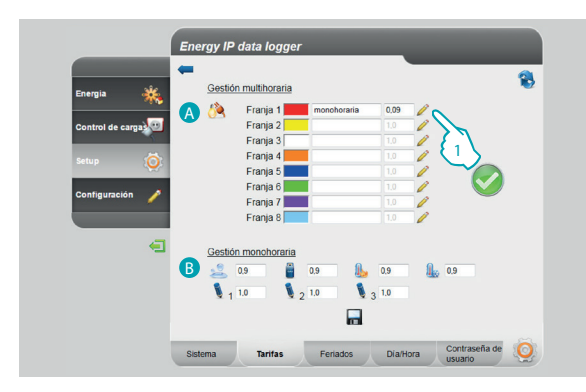

En esta página es posible visualizar algunos parámetros del dispositivo, escriba una descripción personalizada para aplicarle, seleccione la moneda de su país y el idioma.

- Visualiza los parámetros del Energy IP data logger.
- 2 Seleccione si la dirección IP del Energy IP data logger se asigna automáticamente.
- 3 Personaliza la descripción del Energy IP data logger.
- 4 Selecciona la moneda utilizada para calcularlos consumos.
- **5** Selecciona el idioma para visualizar las páginas Web.
- 6 Seleccione el separador decimal (punto o coma).
- Haga clic para confirmar las operaciones.
- **8** Haga clic para actualizar la página.
- **9 -** Haga clic para configurar las "**Tarifas**".

La página web **"Tarifas"** se subdivide en dos áreas:

en la parte alta (A) es posible configurar la tarifa de la electricidad (en el ejemplo, monohoraria); en el fondo ( B ) podrá configurar una tarifa para el consumo de Agua, Gas, Calefacción, Refrigeración y Personalizada (solo monohoraria).

#### **Configuración de tarifas y franjas horarias referidas al consumo de "ELECTRICIDAD".**

یصہ د

**1 -** Haga clic para configurar la tarifa.

### **L'1 legrand**

## <span id="page-18-0"></span>**MVHOME**

## **Energy IP data logger** 2 Navegar por las páginas

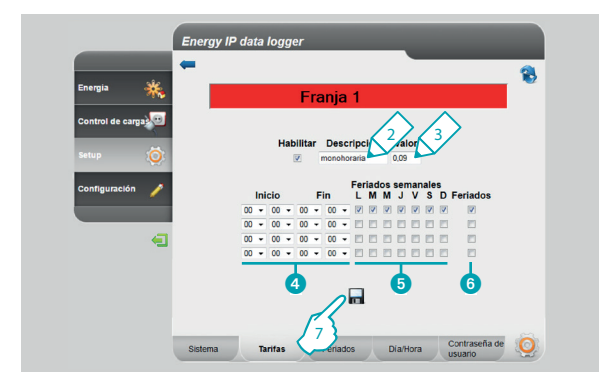

#### **2.2.3 Setup - Tarifa Multihoraria**

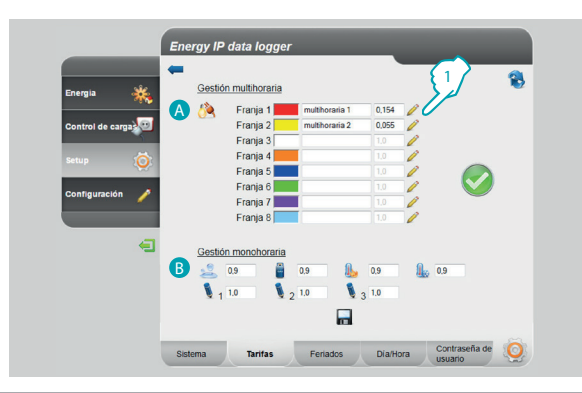

- **2 -** Ingrese una descripción personalizada para identificar la tarifa.
- **3 -** Ingrese el valor correspondiente a la tarifa.

Además podrá:

- 4 Seleccionar el inicio y el fin de la franja horaria en la que la tarifa se aplicará (si configura 00,00 al principio y al final, se entiende todo el día).
- 5 Seleccionar los días en los que se aplica la tarifa.
- 6 Seleccionar si la tarifa se aplica a los feriados (véase el capítulo correspondiente).
- **7 -** Haga clic para confirmar la operación.

La página web **"Tarifas"** se subdivide en dos áreas:

en la parte alta (A) es posible configurar la tarifa de electricidad (en el ejemplo, multihoraria); en el fondo (**B**) podrá configurar una tarifa para el consumo de Agua, Gas, Calefacción, Refrigeración y Personalizada (solo monohoraria).

#### **Configuración de tarifas y franjas horarias referidas al consumo de "ELECTRICIDAD".**

اص دا

**1 -** Haga clic para configurar la tarifa.

### **L'i legrand**

*Manual de uso*

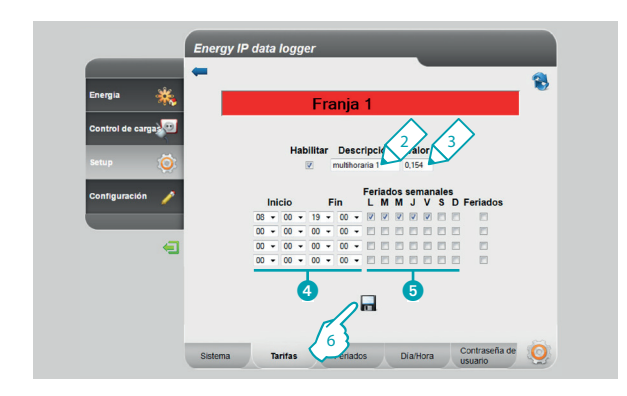

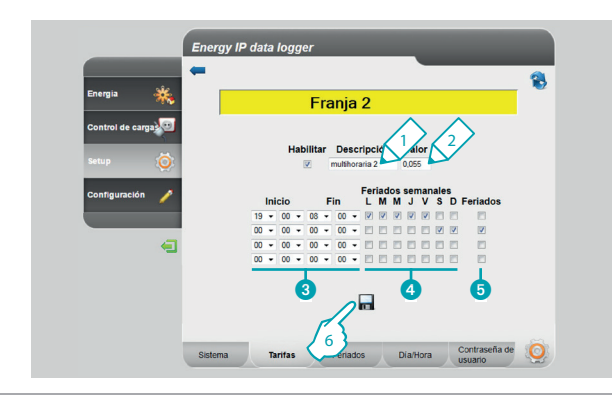

- **2 -** Ingrese una descripción personalizada para identificar la tarifa.
- **3 -** Ingrese el valor correspondiente a la tarifa.

Además podrá:

- 4 Seleccionar el inicio y el fin de la franja horaria en la que la tarifa se aplicará.
- **5** Seleccionar los días en los que se aplica la tarifa.
- **6 -** Haga clic para confirmar la operación.

- **1 -** Ingrese una descripción personalizada para identificar la tarifa.
- **2 -** Ingrese el valor correspondiente a la tarifa.

Además podrá:

- 3 Seleccionar el inicio y el fin de la franja horaria en la que la tarifa se aplicará.
- 4 Seleccionar los días en los que se aplica la tarifa.
- 5 Seleccionar si la tarifa está aplicada en los feriados (véase el capítulo correspondiente).

btıcına

**6 -** Haga clic para confirmar la operación.

### **L'1 legrand**

## **MyHOME**

### **Energy IP data logger** 2 Navegar por las páginas

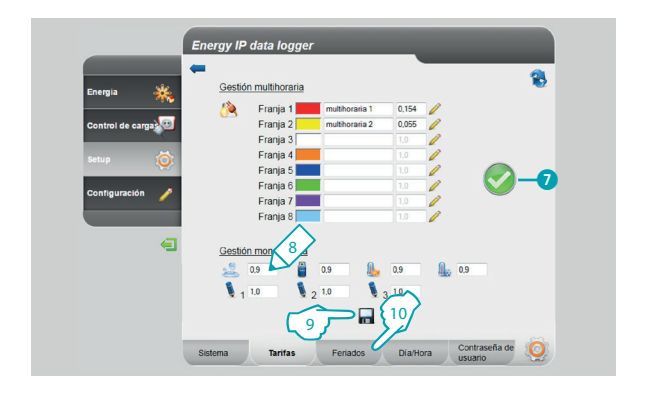

7 Si se visualiza el símbolo, significa que con la configuración efectuada se cubren correctamente las 24 horas diarias y todos los días de la semana, incluidos los feriados.

#### **Configuración de las tarifas para los demás consumos.**

- **8 -** Ingrese el valor correspondiente a la tarifa.
- **9 -** Haga clic para confirmar la operación.
- **10 -** Haga clic para configurar los "**Feriados**".

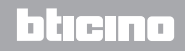

<span id="page-21-0"></span>*Manual de uso*

#### **2.2.4 Setup - Feriados**

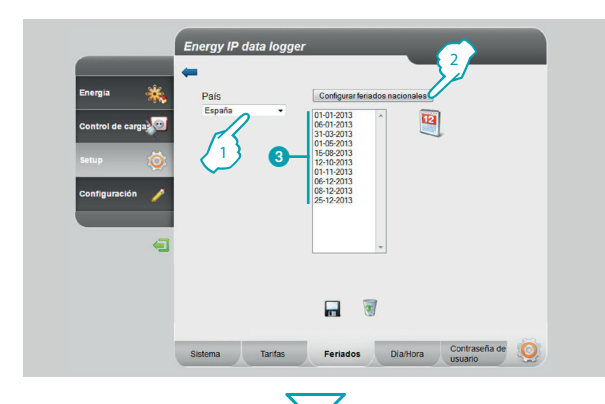

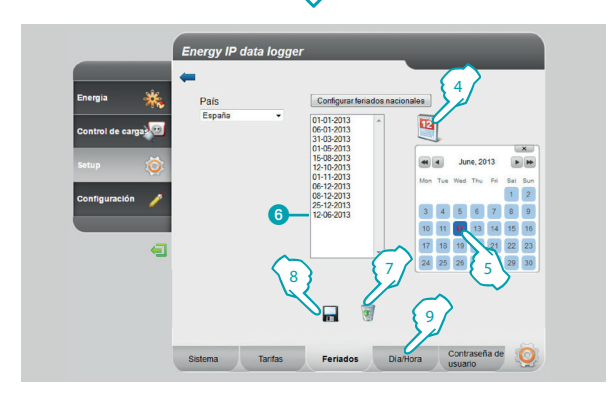

En esta página podrá cargar la lista predefinida de los feriados nacionales, podrá personalizar también esta lista agregando otros días sobre la base del calendario de aplicación de la tarifa "Feriados" por parte del proveedor de electricidad.

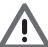

Cuando cambia el año los feriados variables se actualizan pero se pierden los ajustes personalizados que haya configurado el usuario.

- **1 -** Seleccione el país.
- **2 -** Haga clic para ingresar los feriados predefinidos.
- Los días predefinidos se visualizan en el área.

Puoi inserire dei giorni a tua scelta per mezzo del calendario.

- **4 -** Haga clic para abrir el calendario.
- **5 -** Seleccione el día que desea agregar.
- 6 El día seleccionado se agrega a la lista de feriados.
- **7 -** Haga clic para borrar la lista; si desea borrar solo un día, seleccionarlo antes de hacer clic en el icono.

btierno

- **8 -** Haga clic para confirmar la operación.
- **9 -** Haga clic para configurar "**Día/Hora**".

### **Lilegrand**®

## <span id="page-22-0"></span>**MVHOME**

## **Energy IP data logger** 2 Navegar por las páginas

#### **2.2.5 Setup - Día/Hora**

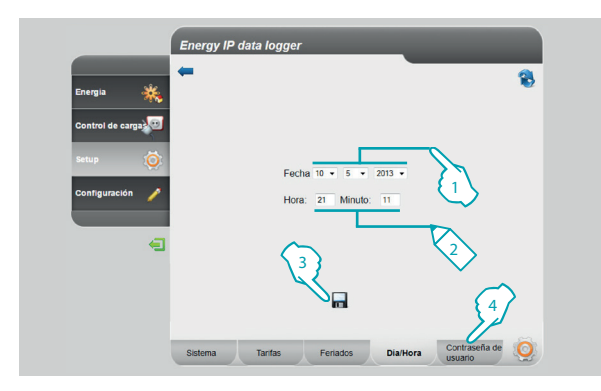

#### **2.2.6 Setup - Contraseña de usuario**

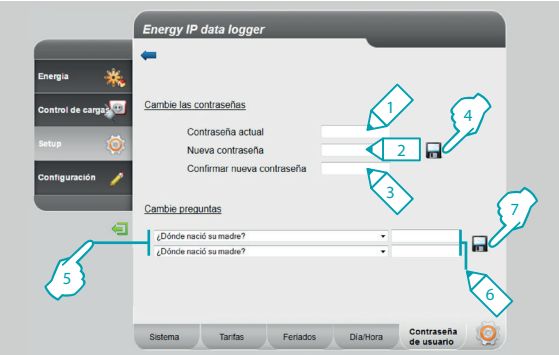

En esta página podrá configurar fecha y hora.

- **1 -** Seleccione la fecha.
- **2 -** Ingrese la hora.
- **3 -** Haga clic para confirmar la operación.
- **4 -** Haga clic para configurar la "**Contraseña de usuario**".

En esta página podrá modificar la contraseña de usuario introduciendo una nueva de 8 a 12 caracteres (contraseña predeterminada: datalogger).

- **1 -** Escriba la contraseña actual.
- **2 -** Escriba la contraseña nueva.
- **3 -** Vuelva a escribir la nueva contraseña para confirmarla.
- **4 -** Haga clic para confirmar la operación.

Además es posible plantear preguntas y respuestas de seguridad: si pierde la contraseña, deberá contestar estas preguntas y por lo tanto se restablecerá la contraseña predefinida con la posibilidad de configurar una nueva.

- **5 -** Seleccione las preguntas.
- **6 -** Escriba las respuestas.
- **7 -** Haga clic para confirmar la operación.

### **L'i legrand**

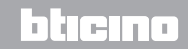

*Manual de uso*

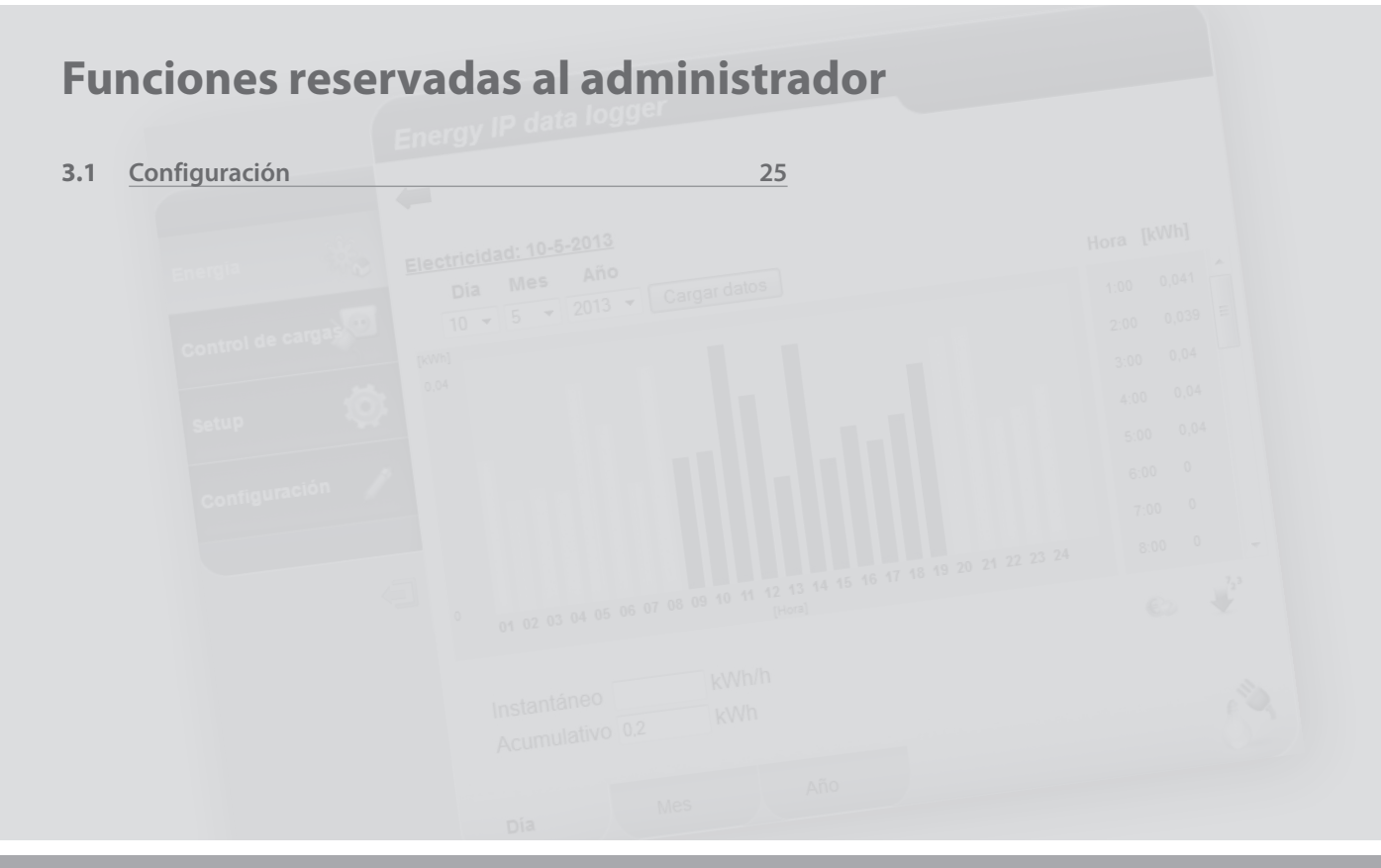

L'I legrand<sup>®</sup>

## <span id="page-24-0"></span>**MyHOME**

## **Energy IP data logger**

*Manual de uso*

#### **3.1 Configuración**

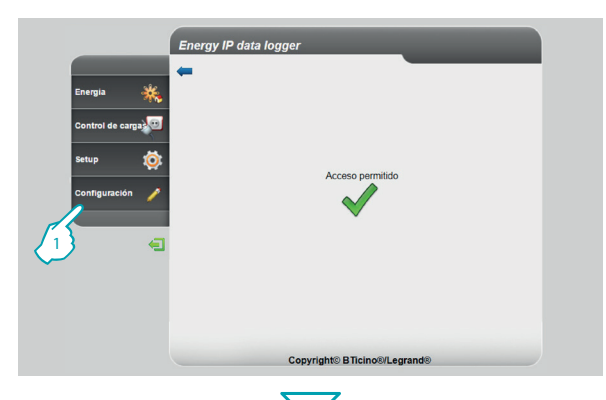

Energy IP data logger

A B C D E

Contraseña<br>del instalador

Actuadores

Restablecer Autenticación

datos

Electricidad  $\frac{1}{2}$  Agua **B** Gas **IL** Calefaccion **IL** Refrigeracion **Comas Consumo fio** Agua en l -<sup>8</sup> Contador da imp **Children** 

B

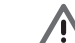

El acceso a esta área está reservado exclusivamente al administrador.

Esta función permite al instalador configurar las líneas energéticas asociadas a los medidores presentes en el sistema, configurando la unidad de medida adoptada (m3, l, kWh, etc.) y la dirección del medidor.

**1 -** Haga clic en "**Configuración**".

El navegador cargará la página "**Configuración**".

La página web se divide en cuatro fichas "Líneas de energía" (A), "Actuadores" (B), "**Contraseña del instalador**" ( C ), "**Restablecer datos**" ( D ), "**Autenticación direcciones**   $IP''(**E**).$ 

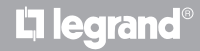

Lineas de

energia

Energia

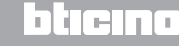

<span id="page-25-0"></span>*Manual de uso*

#### **3.1.1 Configuración - Líneas de energía**

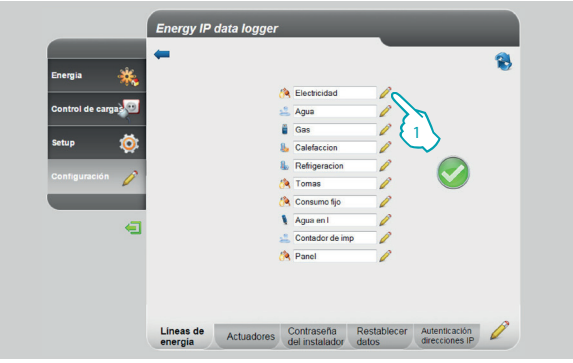

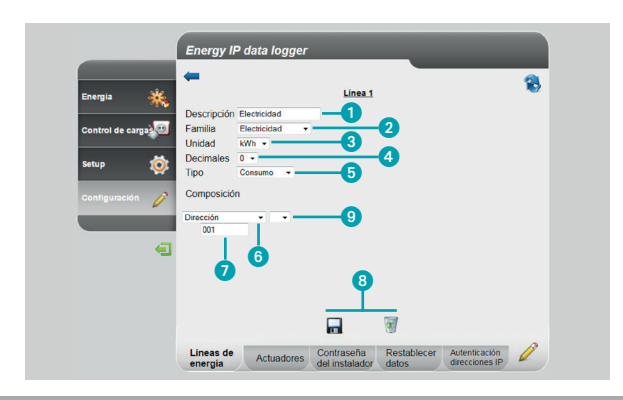

#### **3 Funciones reservadas al administrador**

En esta página es posible configurar las líneas presentes en el sistema y crear nuevas en modo virtual.

**1 -** Haga clic para crear/modificar una línea.

Es posible sumar o restar líneas con los operadores para obtener datos totales o parciales; también podrá usar el operador de multiplicación para pasar de una unidad de medida a otra, etc.

- **1 -** Escriba una descripción personalizada.
- **2 -** Seleccione la familia a la que pertenece.
- **3 -** Seleccione la unidad de medida.
- **4 -** Seleccione el número de decimales para los valores económicos.
- **5 -** Seleccione el tipo (consumo o producción).
- **6 -** Seleccione la dirección del medidor o contador de impulsos.
- **7 -** Si ha seleccionado la dirección, escriba el valor (de 1 a 127).
- **8 -** Guarde o borre la línea.
- **9 -** Haga clic para crear líneas virtuales con los operadores suma, resta y multiplicación.

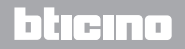

## -IOME

## **Energy IP data logger**

*Manual de uso*

h ne

#### **Ejemplo de suma de líneas**

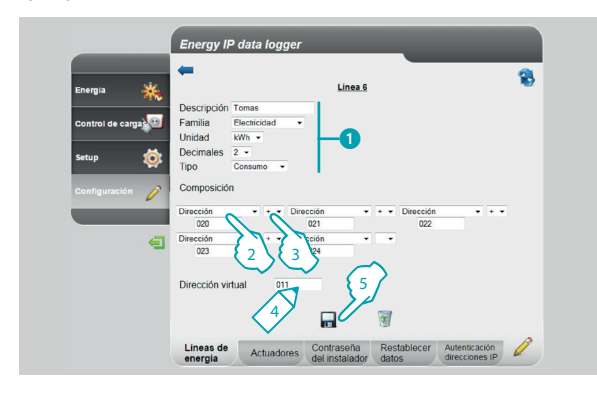

#### **Ejemplo de diferencias de líneas**

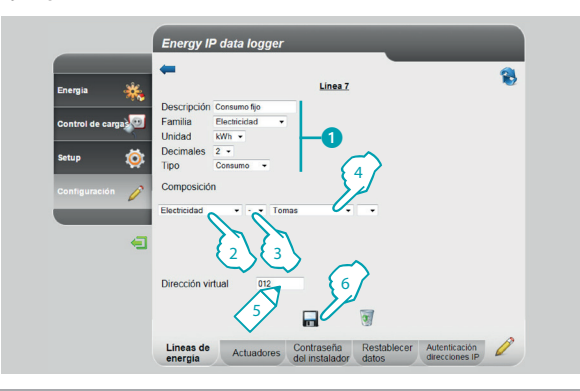

En este ejemplo se muestra como crear una línea virtual (011) para visualizar el consumo total de tomas.

- **1 -** Escriba los parámetros de la línea virtual.
- **2 -** Haga clic para la primera línea que compondrá la suma.
- **3** Haga clic + para agregar otra línea.

Repita el punto 3 para agregar las líneas que componen la suma, seleccione la celda vacía para eliminarlas.

- **4 -** Escriba una dirección virtual que llamará para visualizar la suma.
- **5 -** Haga clic para guardar la línea.

En este ejemplo se muestra como crear una línea virtual (012) para visualizar el consumo total sin considerar el consumo de las tomas.

- **1 -** Escriba los parámetros de la línea virtual.
- **2 -** Haga clic para seleccionar la línea que mide el consumo total.
- 3 Haga clic para seleccionar el operador resta -.
- **4 -** Haga clic para la línea creada en el ejemplo anterior (suma del consumo de las tomas).
- **5 -** Escriba una dirección virtual a consultar para visualizar el consumo total menos las tomas.
- **6 -** Haga clic para guardar la línea.

### **L'i legrand**

*Manual de uso*

#### **Ejemplo factor de multiplicación**

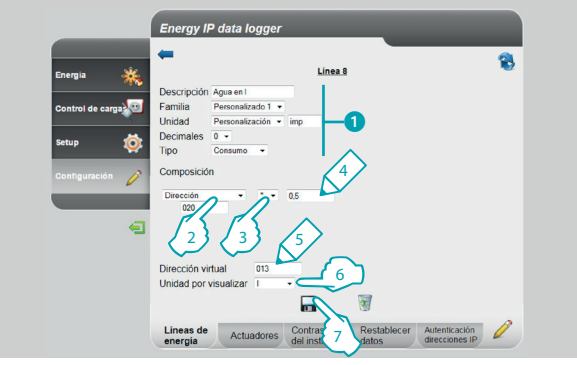

#### **3 Funciones reservadas al administrador**

En este ejemplo se muestra cómo crear una línea virtual para visualizar el valor medido en una unidad de medida diferente (ejemplo medido en impulsos/0,5 l visualizado en litros).

- **1 -** Escriba los parámetros de la línea virtual.
- **2 -** Haga clic para introducir la dirección de la interfaz cuentaimpulsos.
- 3 Seleccione el factor de multiplicación<sup>\*</sup>.
- **4 -** Escriba el valor (no debe ser <0,001) a multiplicar para obtener la nueva unidad de medida.
- **5 -** Escriba una dirección virtual que llamará para visualizar el consumo en litros.
- **6 -** Escriba la unidad de medida visualizada.
- **7 -** Haga clic para guardar la línea.

### L'I legrand

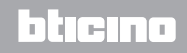

## **MVHOME**

## **Energy IP data logger**

*Manual de uso*

h tem

Es posible usar el factor de multiplicación para crear muchos otros tipos de líneas virtuales, como se muestra en los ejemplos.

#### **Extensión de los límites de la interfaz cuentaimpulsos**

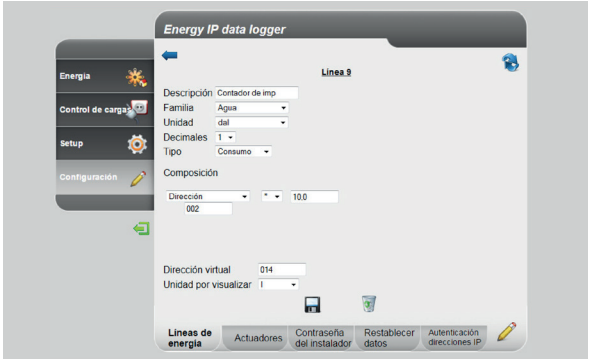

#### **Consumo de agua medido en volúmenes pero visualizado en energía consumida**

El consumo de agua caliente doméstica se mide en número de litros consumidos (volumen) mediante el factor de multiplicación es posible calcular el consumo en Wh (energía). Ejemplo:

Medida de la línea Multiplicador Factor de multiplicación\* Medida en Wh  $25 \mid$  \* 34,86 = 871,5 Wh

\* El factor depende de las temperaturas de entrada y de salida de la caldera.

Supongamos obtener un consumo de 280 litros/hora, no es posible medir el consumo con una interfaz cuentaimpulsos porque puede medir al máximo 254 impulsos/hora. Con el operador multiplicación podemos solucionar el problema:

- **1 -** Establezca SM=1 como interfaz: en este modo mediremos 28 decalitros en vez de 170 litros (línea Agua)
- **2 -** Cree una línea virtual (14) constituida como en el ejemplo a la izquierda.

En este modo se visualizará el consumo en litros.

<span id="page-29-0"></span>*Manual de uso*

#### **3.1.2 Configuración - Actuadores**

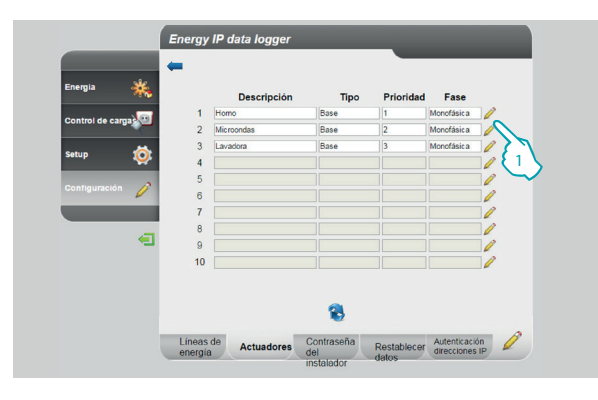

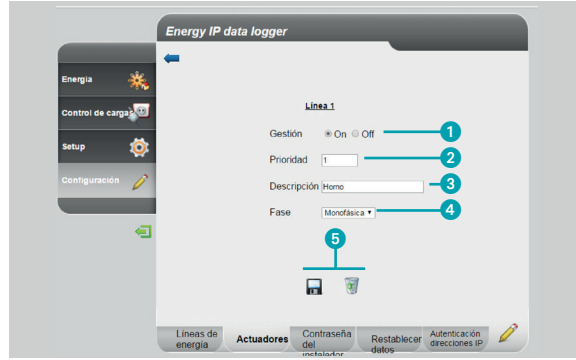

#### **3 Funciones reservadas al administrador**

En esta página puede configurar las cargas presentes en el sistema

**1 -** Haga clic para crear/modificar un actuador

- **1 -** seleccione si la carga es gestionada
- **2 -** seleccione la prioridad con la que la carga se desconectará (1 prioridad alta)

bticino

- **3 -** introduzca una descripción de la carga
- **4 -** seleccione el tipo de fase
- **5 -** guarde o elimine el actuador

### **L'1 legrand**

#### <span id="page-30-0"></span>HOME **MV**

## **Energy IP data logger**

*Manual de uso*

#### **3.1.3 Configuración - Contraseña de instalador**

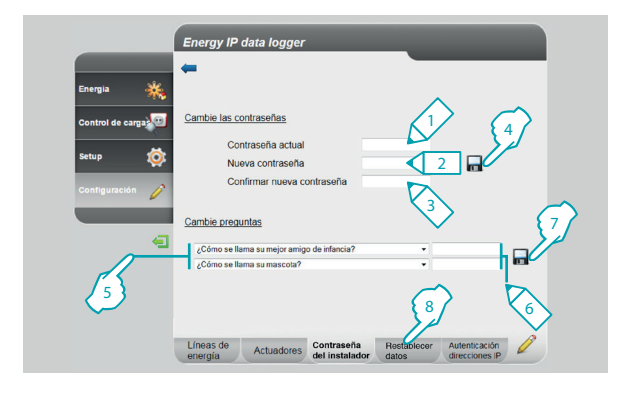

En esta página podrá modificar la contraseña de instalador introduciendo una nueva (de 8 a 12 caracteres).

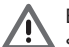

En el momento de la compra las contraseñas de usuario y administrador son iguales (predeterminada: datalogger); se aconseja modificar las contraseñas para impedir al usuario el acceso a las páginas de configuración.

- **1 -** Escriba la contraseña actual.
- **2 -** Escriba la contraseña nueva.
- **3 -** Vuelva a escribir la nueva contraseña para confirmarla.
- **4 -** Haga clic para confirmar la operación.

Además es posible plantear preguntas y respuestas de seguridad: en caso de que el instalador pierda la contraseña, deberá contestar estas preguntas y por lo tanto se restablecerá la contraseña predefinida para luego configurar una nueva

- **5 -** Seleccione las preguntas.
- **6 -** Escriba las respuestas.
- **7 -** Haga clic para confirmar la operación.
- **8 -** Haga clic para ir a"**Restablecer datos**".

<span id="page-31-0"></span>*Manual de uso*

Li legrand

#### **3.1.4 Configuración - Restablecer datos**

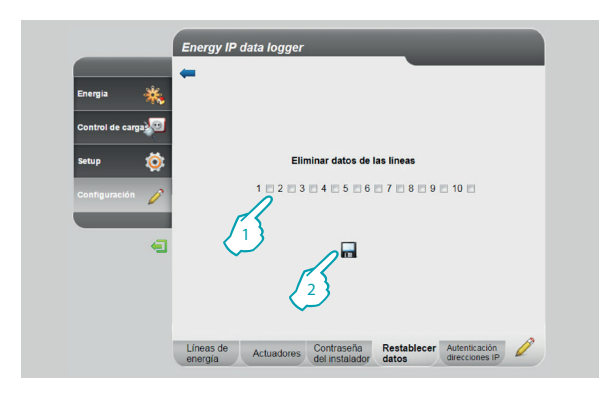

#### **3.1.5 Configuración - Autenticación direcciones IP**

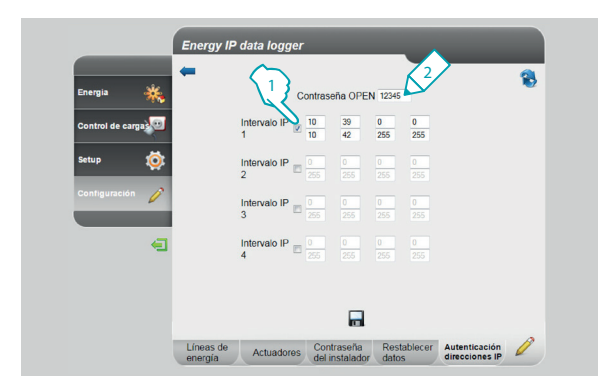

#### **3 Funciones reservadas al administrador**

En esta página podrá restablecer las líneas configuradas.

- **1 -** Seleccione la línea de la que desea borrar los datos (es posible eliminar más de una línea contemporáneamente).
- **2 -** Haga clic para confirmar.

En esta página es posible configurar la contraseña OPEN y el intervalo de direcciones IP que pueden ingresar al Data Logger sin usar esa contraseña.

- **1 -** Seleccione el intervalo de direcciones IP.
- **2 -** Escriba la contraseña OPEN.

### h Ini

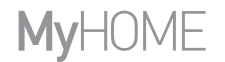

*Manual de uso*

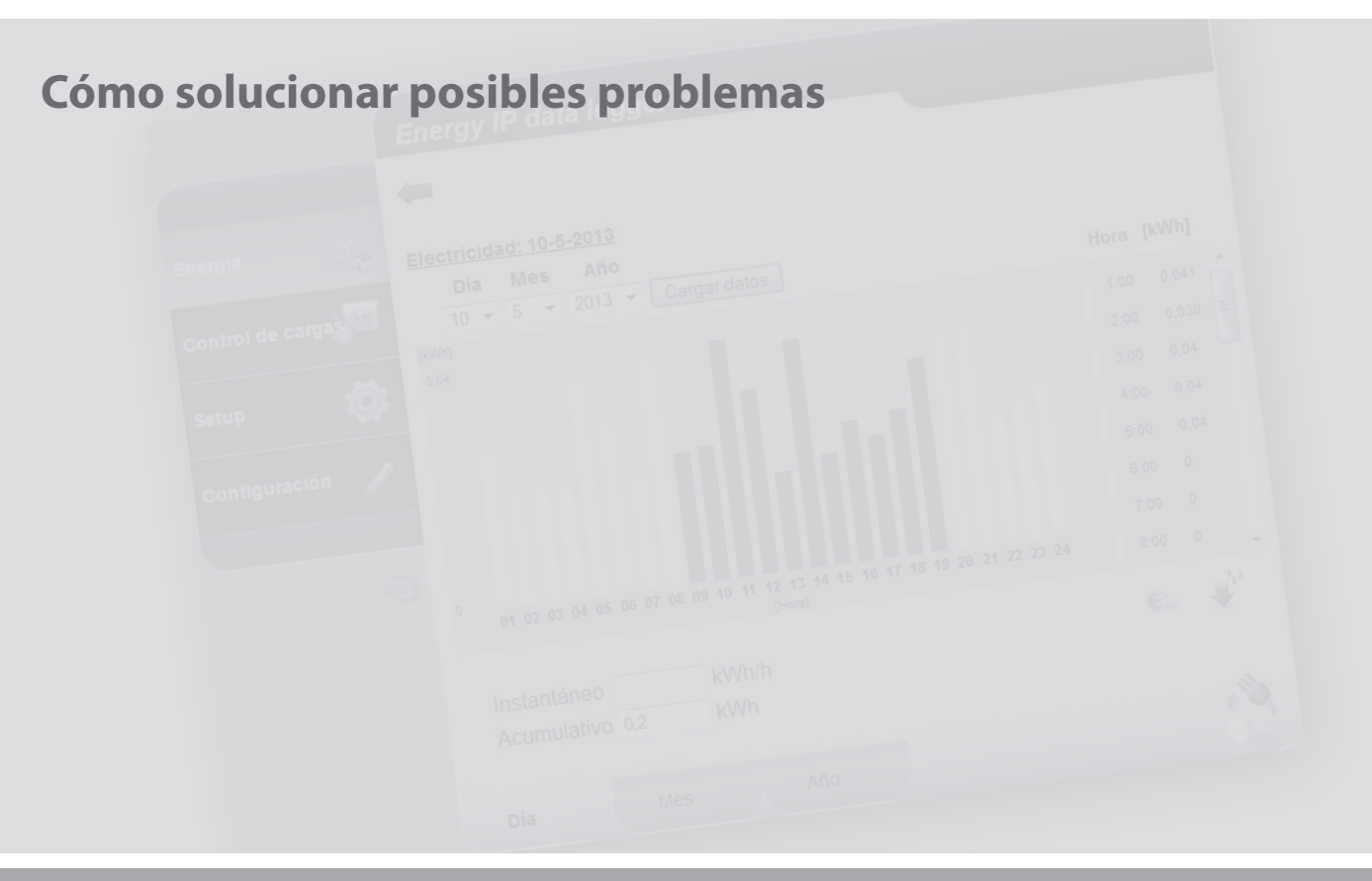

L'I legrand<sup>®</sup>

<span id="page-33-0"></span>*Manual de uso*

#### **4 Cómo solucionar posibles problemas**

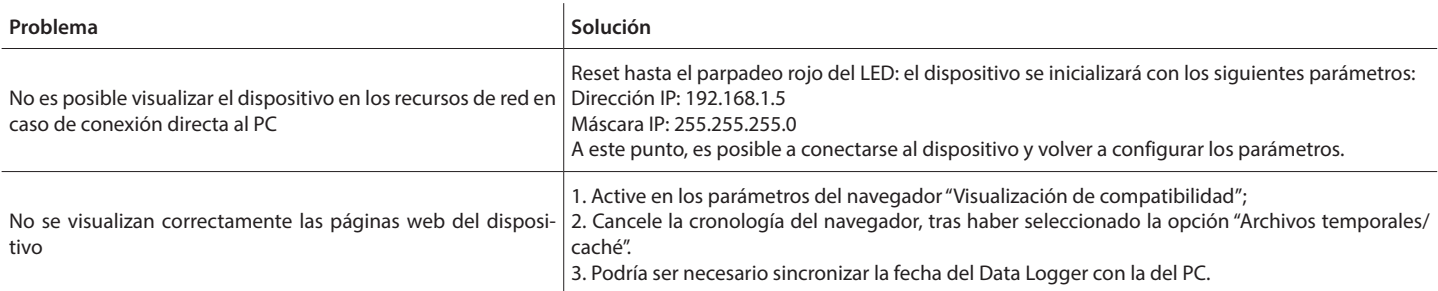

**Nota:** el dispositivo ha sido probado con las siguientes versiones de navegador:

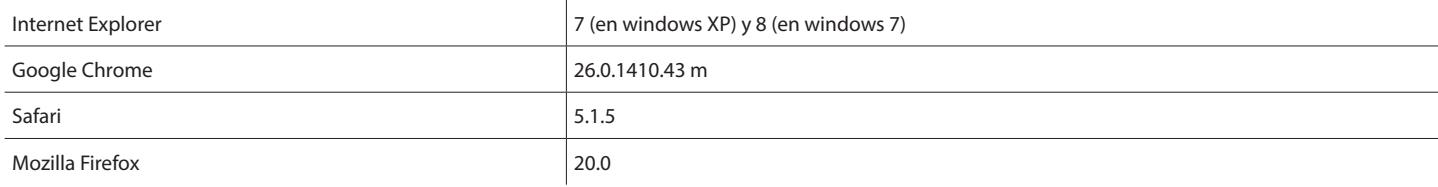

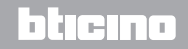

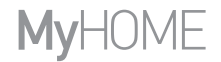

*Manual de uso*

### L'I legrand<sup>®</sup>

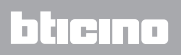

**Legrand SNC 128, av. du Maréchal-de-Lattre-de-Tassigny 87045 Limoges Cedex - France www.legrand.com**

**BTicino SpA Viale Borri, 231 21100 Varese - Italy www.bticino.com**

Legrand SNC se reserva el derecho de modificar en todo momento el contenido del presente impreso y comunicar, de cualquier forma y modalidad, las modificaciones aportadas.